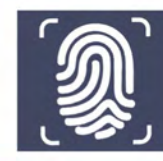

MacBook Air

**HMS** 

## **2 Secure Mail**

## **FIRST TIME USER GUIDE**

This Users Guide was developed to provide guidance regarding the use of the Secure Mail system for existing non-HMS users.

## **Logging into Secure Mail for First Time Users.**

To access your SecureMail message you must have an account. The following instructions are for **first time users** of Secure Mail.

To setup an account you will receive an email with a subject line of **"SecureMail Account Login".** This email will contain a link to access the system and create a password.

Please note that you have 48 hours after receiving the email to enter the system. If you have clicked on the link after the 48 hour period you will get a message saying that the password has expired and you will need to contact HMS IT Support at **304.513.3397** to have your account reset.

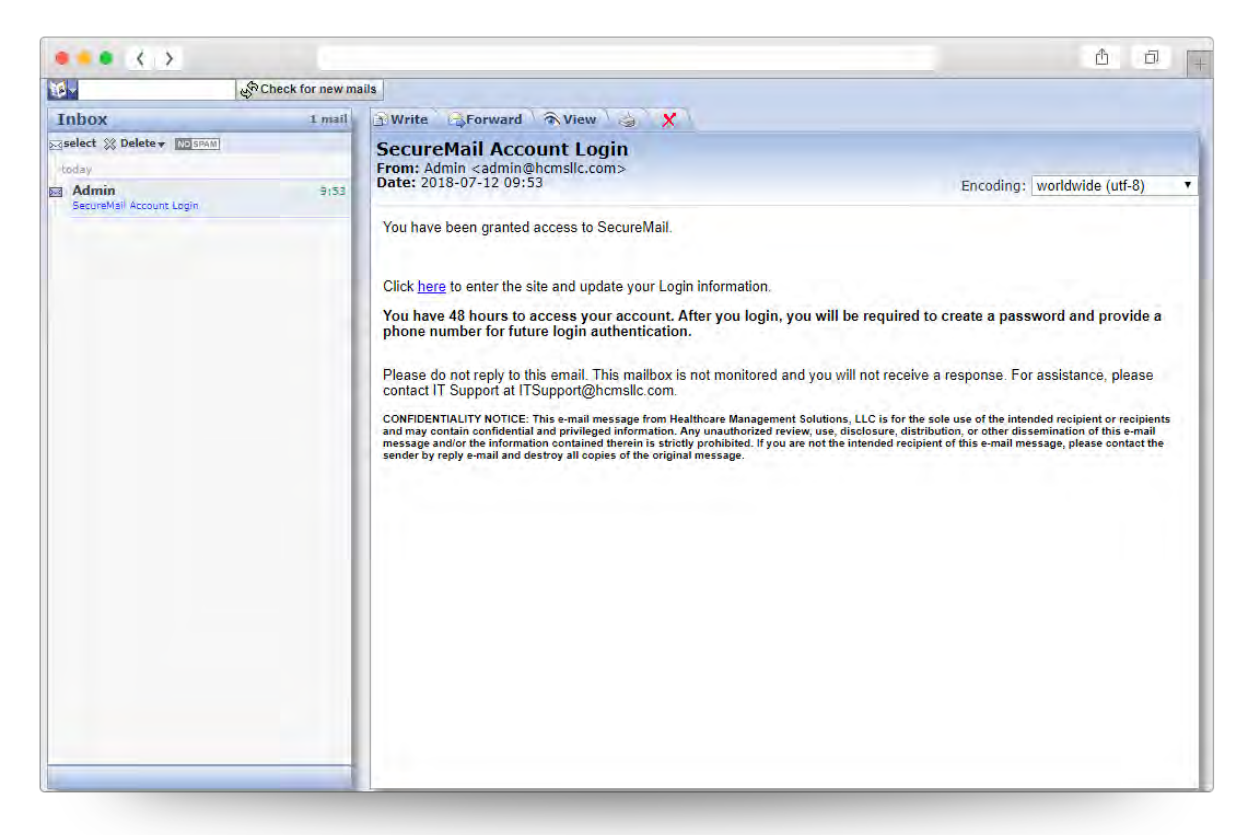

1. Click on the link titled **"here"** to enter the Secure Mail site and update your Login information.

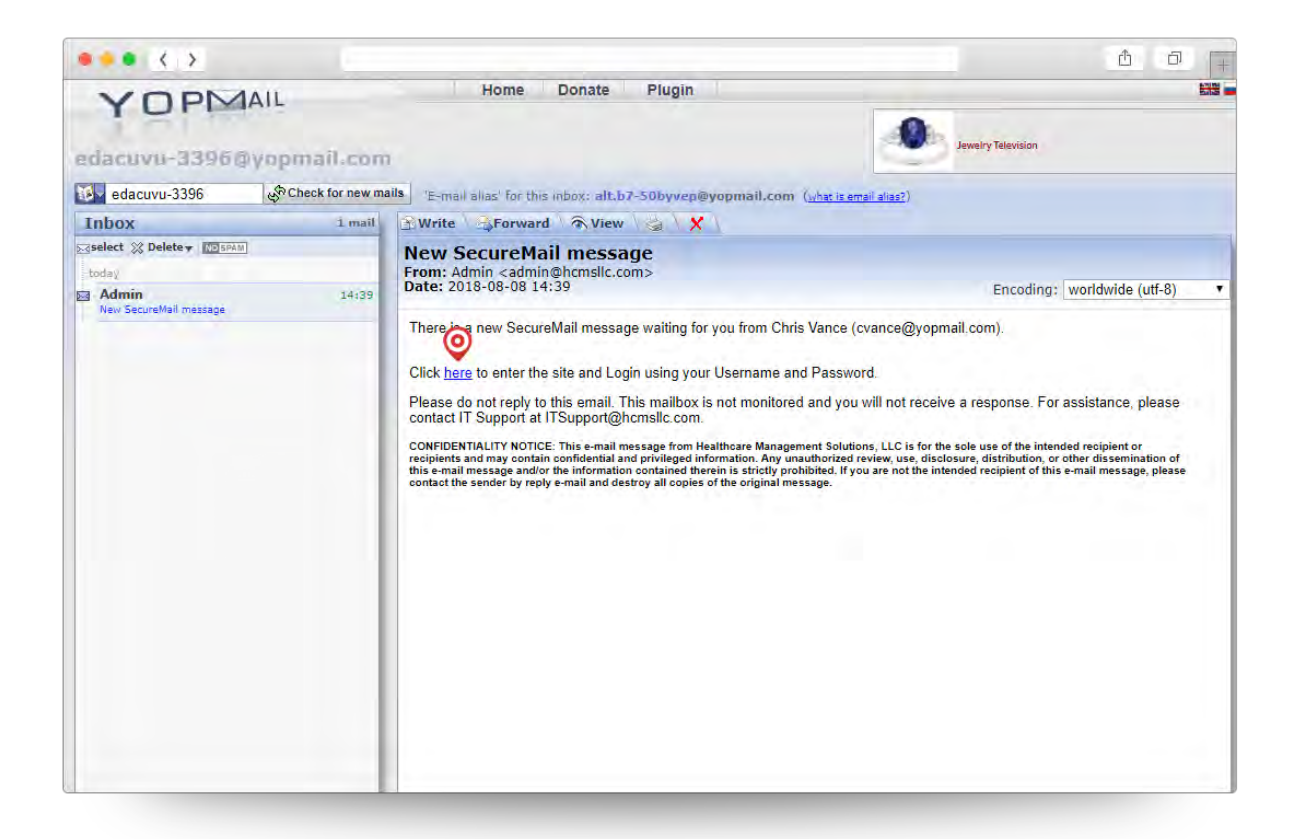

2. Please complete all the fields.

*Note that the "Receive Access Code by:" field will be used to receive your temporary access code and is required to validate future logins.* To select how you want to receive your access code simply click the drop-down menu and select either the "Text Message" or "Voice Call" option.

After you have completed all the fields click the **"Save"** button.

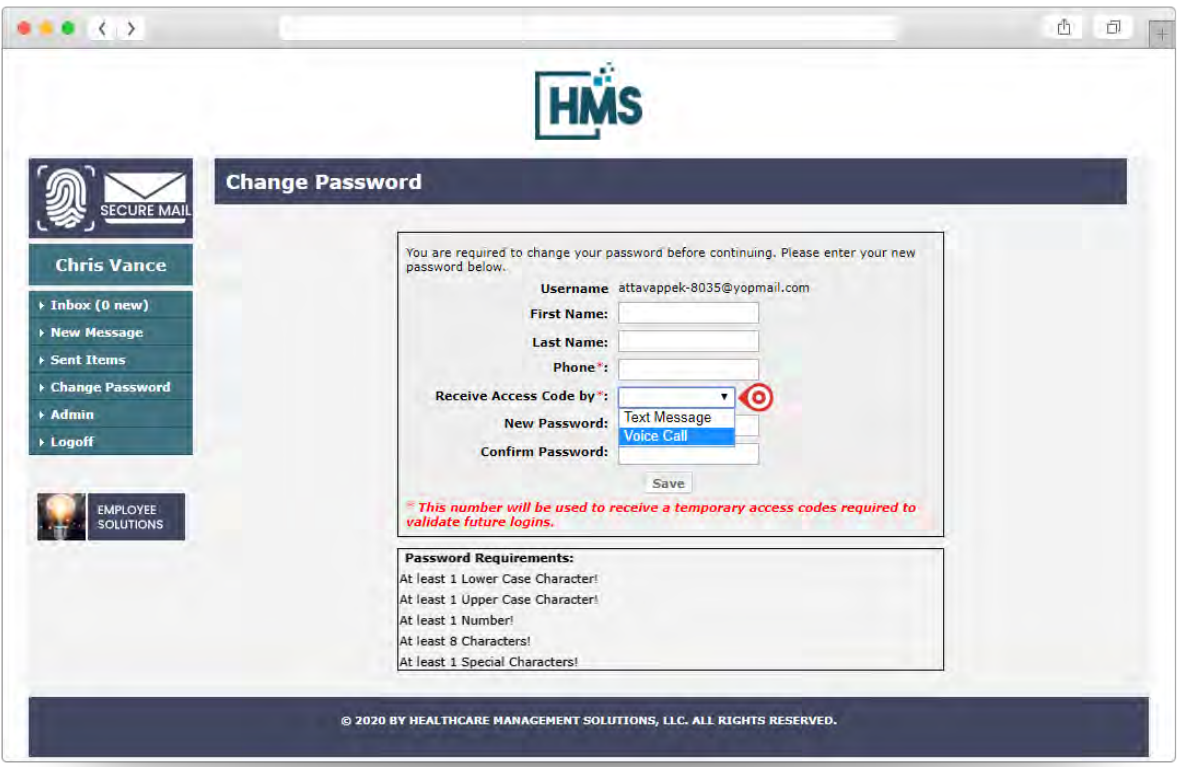

3. Once you have completed the account information page you will receive a verification code that will be provided to you via the option you chose in the **"Receive Access Code by:"** field.

Please note that if you ever need to update the phone number for which you receive text messages from the system. Please contact HMS IT Support at **304.513.3397**.

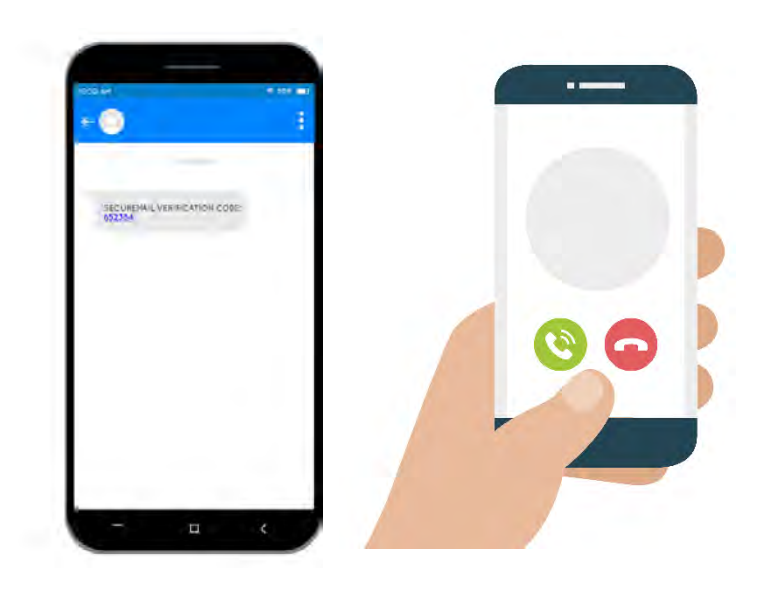

4. Enter the code you received on your phone in the **"Phone Verification Code"** field. You will be required to enter that code before you can access your account. Upon entering the code click the **"Verify"** button.

Please note that if you did not get the code the first time, you can click on **"Resend Code"** button to get a new code. You will have 5 attempts to enter the correct verification code before your account is locked. In the event that your account has been locked, you will need to contact HMS IT Support at **304.513.3397** to have your account reset.

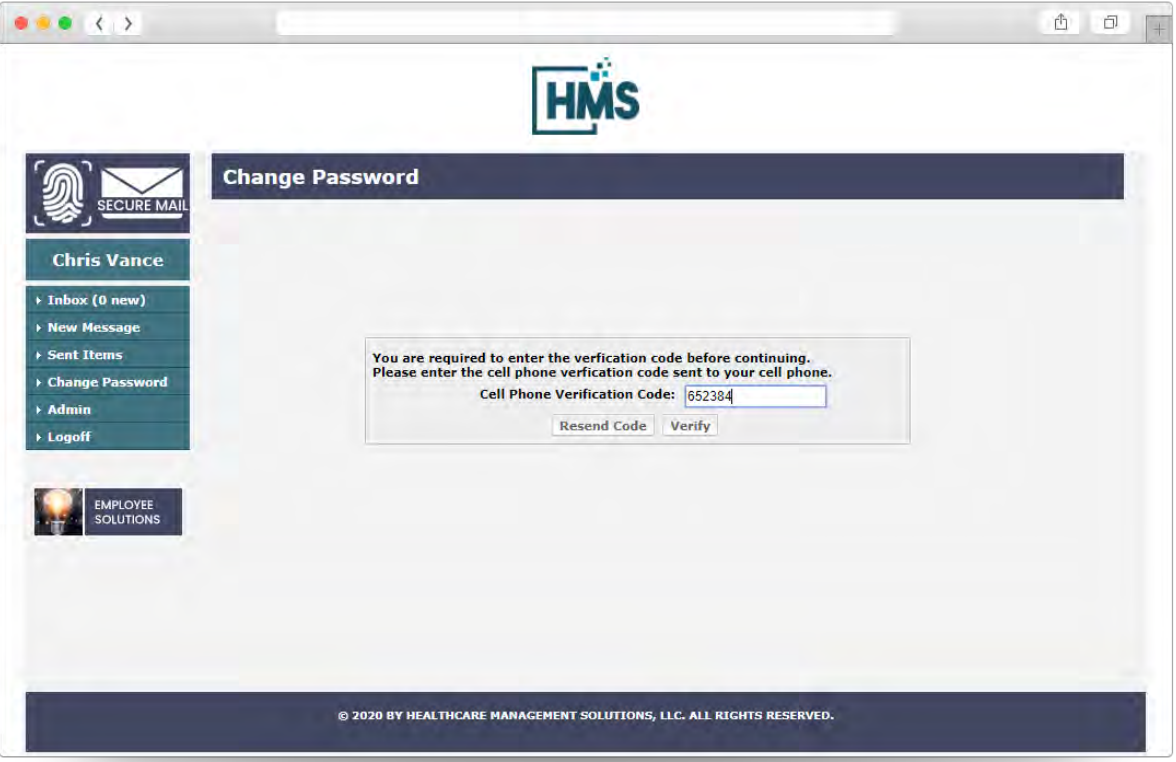

5. Upon clicking the **"Verify"** button. You will see a message display notifying your that your password has been successfully changed. Click the link labeled **"Click here to continue to your inbox."**

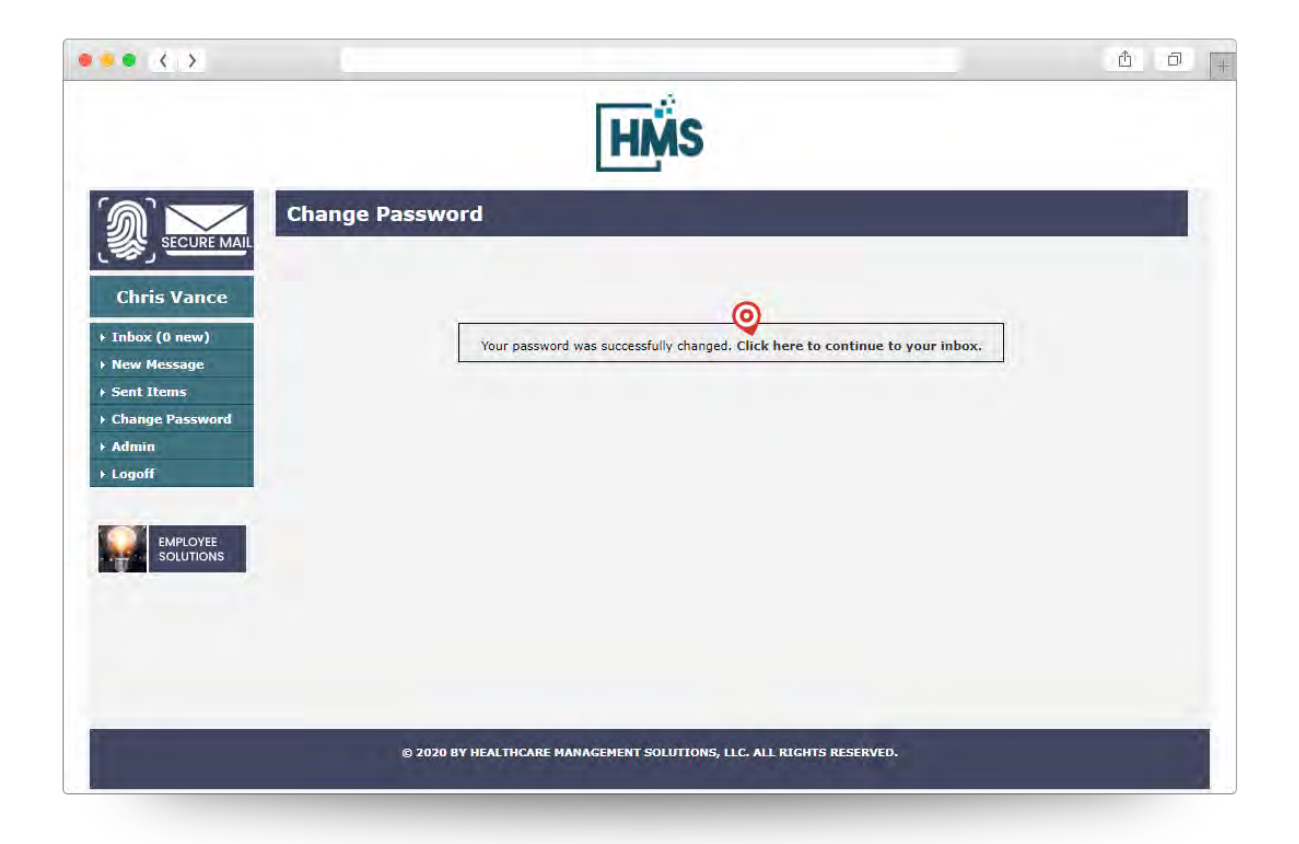